Product-31

# 商品情報入力プログラム(v0.6)ユーザーマニュアル

13/09/12 (v0.6J) © 飯田善久

図2

本プログラムは、UN/CEFACT 標準に従った、旅行商品情報を作成するプログラムである。プ ログラムをインストールしたら、パソコン単体で、旅行商品情報を作成することが出来る。

# 1.プログラムのインストール

- ① http://www.jtrec.org/iida/productInstall.htm にアクセスする。
- ② 表示された図1の画面の「Install Now」をクリックする。

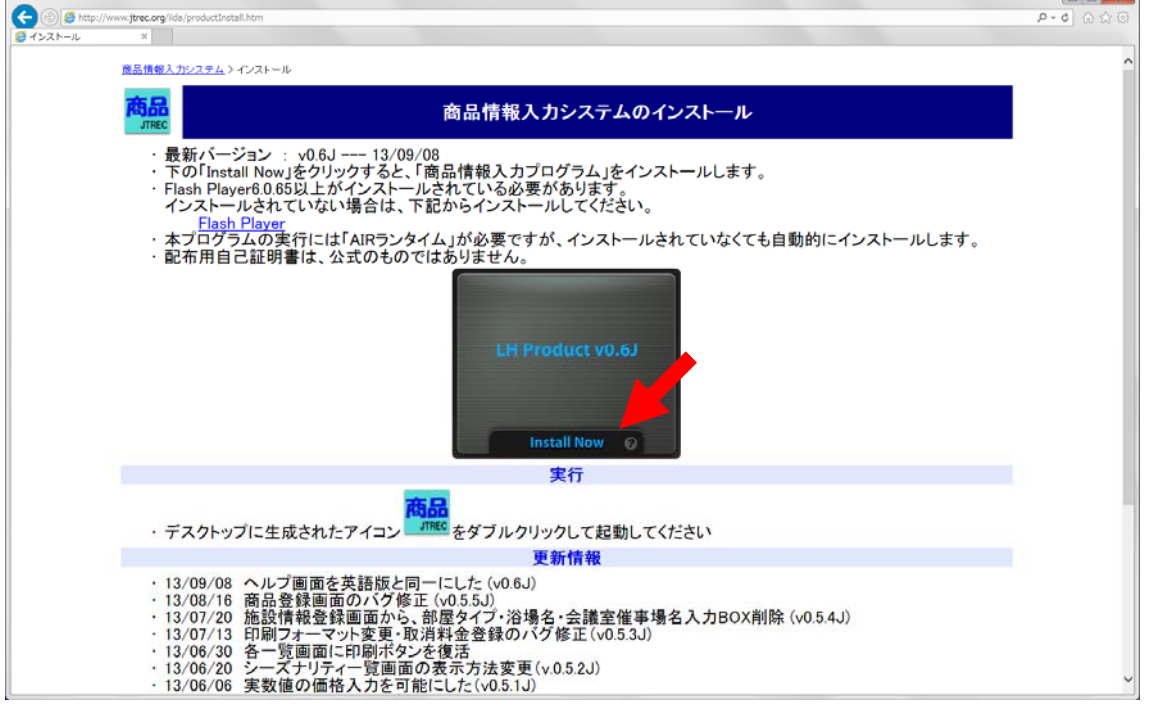

③ AIR ランタイムがインストールされていなければ、インストールの許可を求めてくるの で、「はい」をクリックする。(すでに AIR ランタイムがインストールされていれば、図 2が表示されずに図3が表示される))

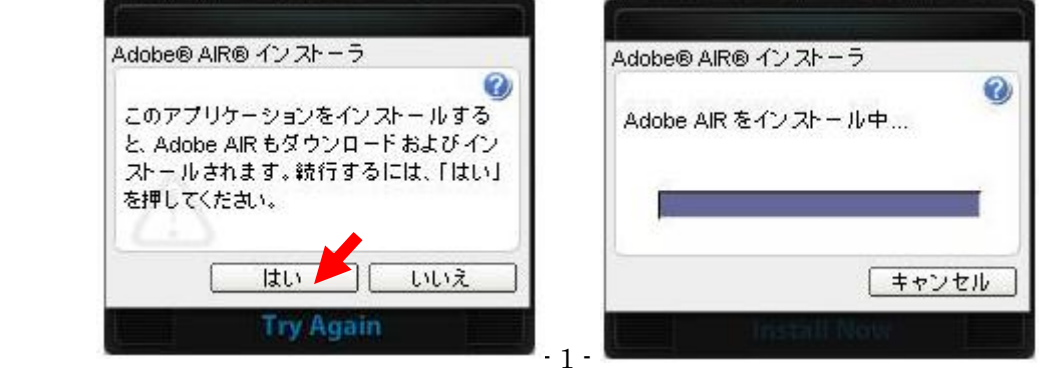

**Installing Application** Please wait while the application installs. ④ しばらくすると、図3の画面に変わるが、何もしないで 図3 **Try Again** いると図4の画面が開く。(Try Again をクリックしないこと) ⑤ 「このファイルを開く、または保存しますか?」の画面(図4)が開いたら「開く」 をクリックする。 4 アカリケーションのインストール  $\Box$  $\Box$  $\times$ このファイルを開く、または保存しますか? ファイル: Ryokan.air アプリケーション設定 タイプ: インストール元: www.jtrec.org

保存

キャンセル

⑥ 「このアプリケーションをコンピュータにインストールしますか」の画面(図5)が開 いたら「インストール」をクリックする。

厭

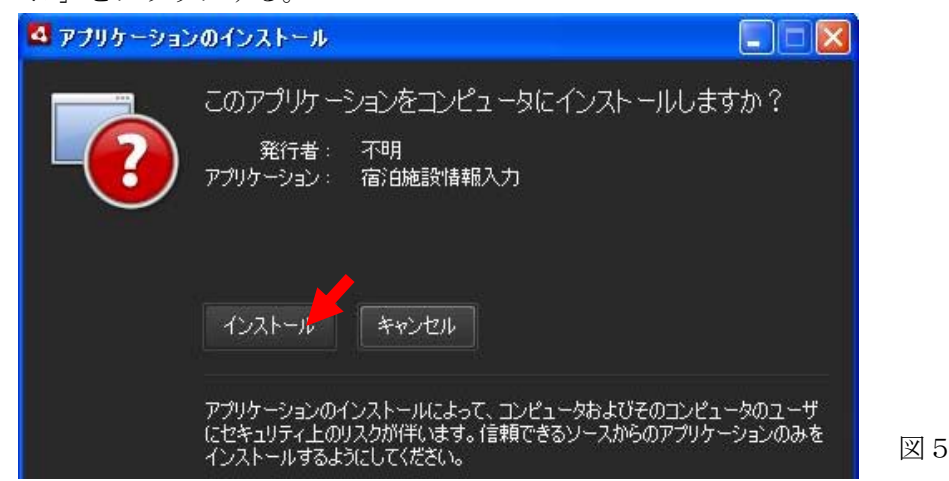

図4

図6

⑦ インストール先を聞かれたら、インストール先を入力し「続行」をクリックする。

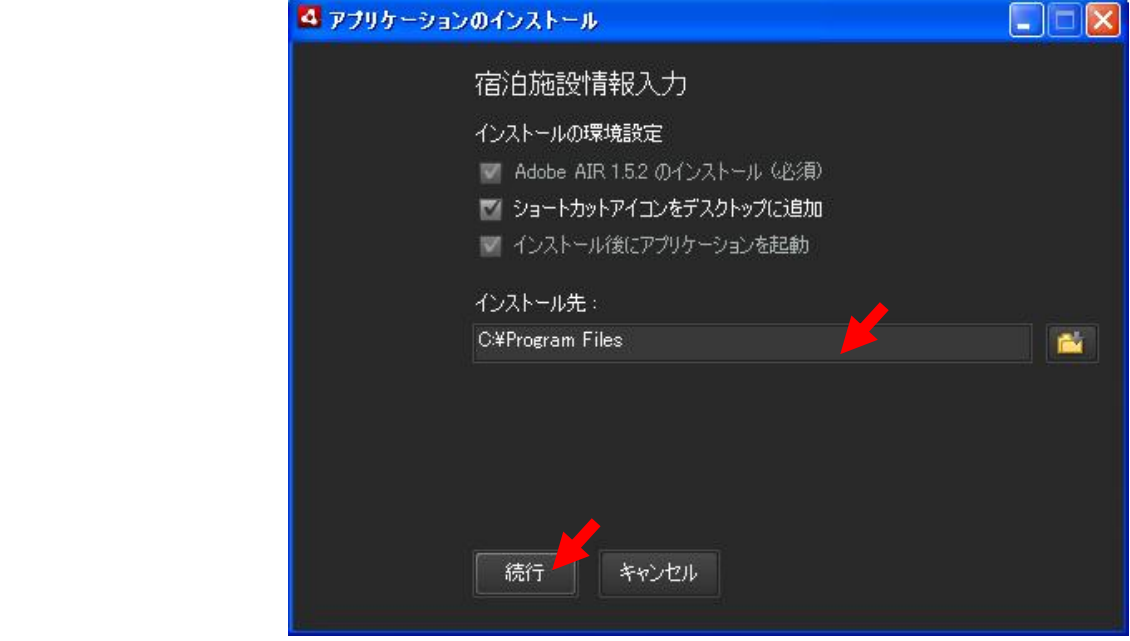

- ⑧ AIR の使用許諾を求められたら、許諾書を読んで「同意する」をクリックする。
- ⑨ インストールが完了すると、自動的に本プログラムが起動する。(適当なときに図 1 の 画面をクローズする。

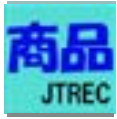

## 2.プログラムの起動と画面構成

① インストールされた本プログラムの起動は、デスクトップに作成されたアイコン(上 図)をダブルクリックする。初期化中の画面が表示された後に、初期化が完了すると図 7の画面が表示される。

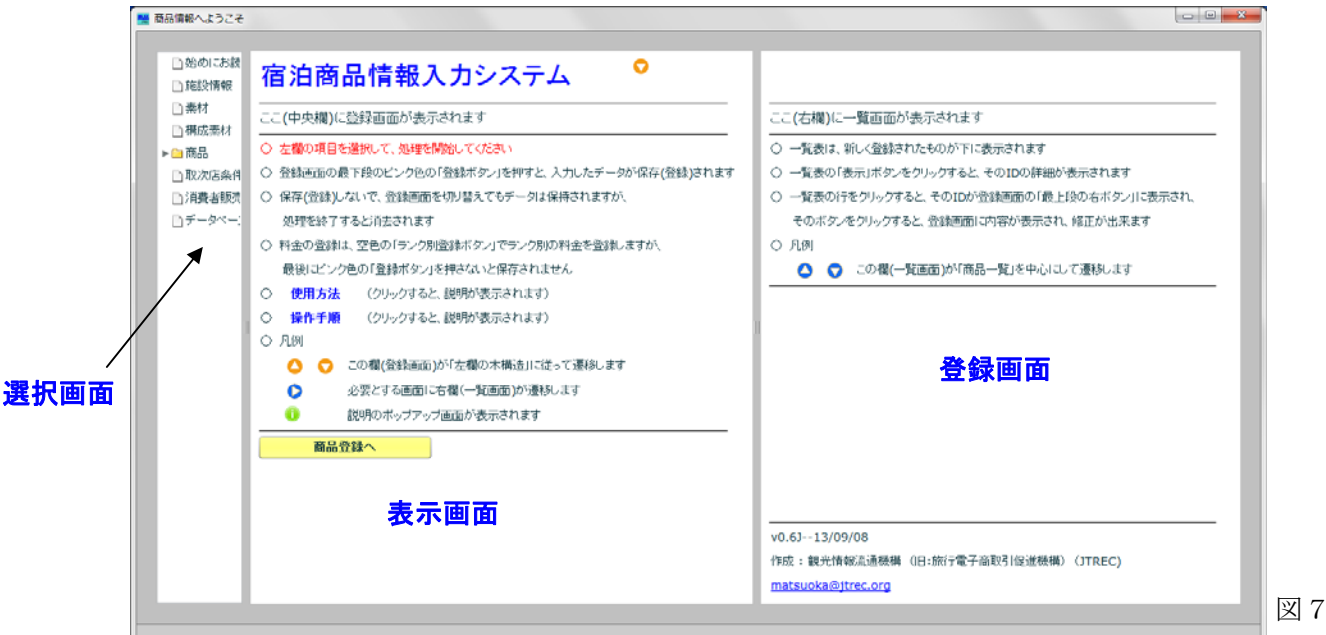

- ② 図7左欄の木構造をクリックすると、中央欄と右欄に表示される画面が変更される。(左 欄を以下「選択画面」と呼ぶ)
- ③ 中央欄には、情報を入力する画面が表示される。(以下「登録画面」と呼ぶ)
- ④ 右欄には、データベースに登録された結果が表示され、入力は出来ない。(以下「表示 画面」と呼ぶ)

## 3.操作手順

- 登録画面の切り替えは、選択画面の施設情報、素材、構成素材、商品等の項目をクリ ックすることにより行なえる。
- ・ 各登録画面の最下段にあるピンク色の登録ボタン(図8RE ボタン)をクリックするとデ ータベースに登録される。
- ・ データベースに登録しないで登録画面を切り替えても、処理を終了しない限りデータ は保持される。
- ・ 登録しないで処理を終了するとデータは破棄されるので、次回起動した際には利用で きない。

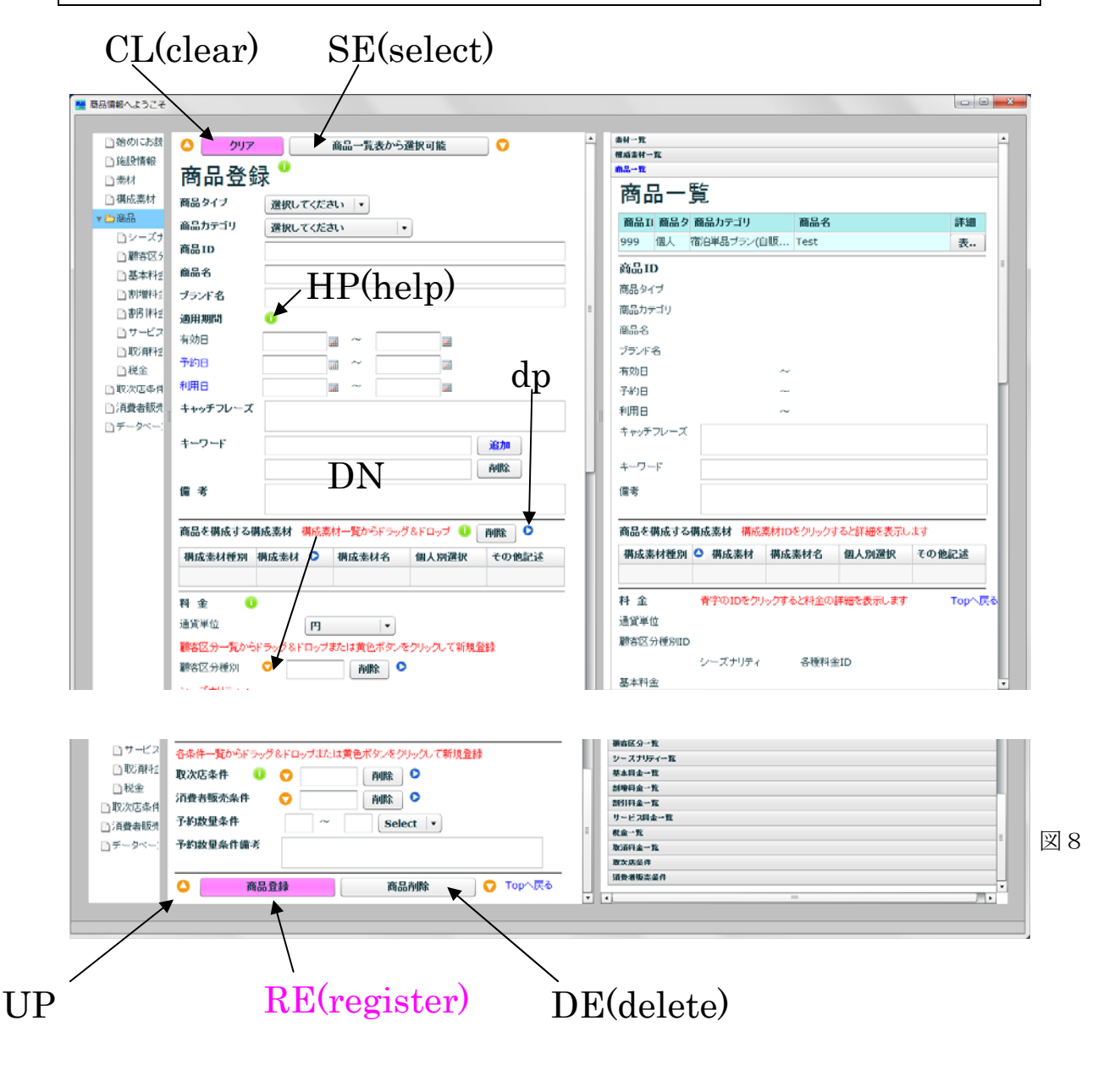

## ○ 登録画面に表示されるボタン

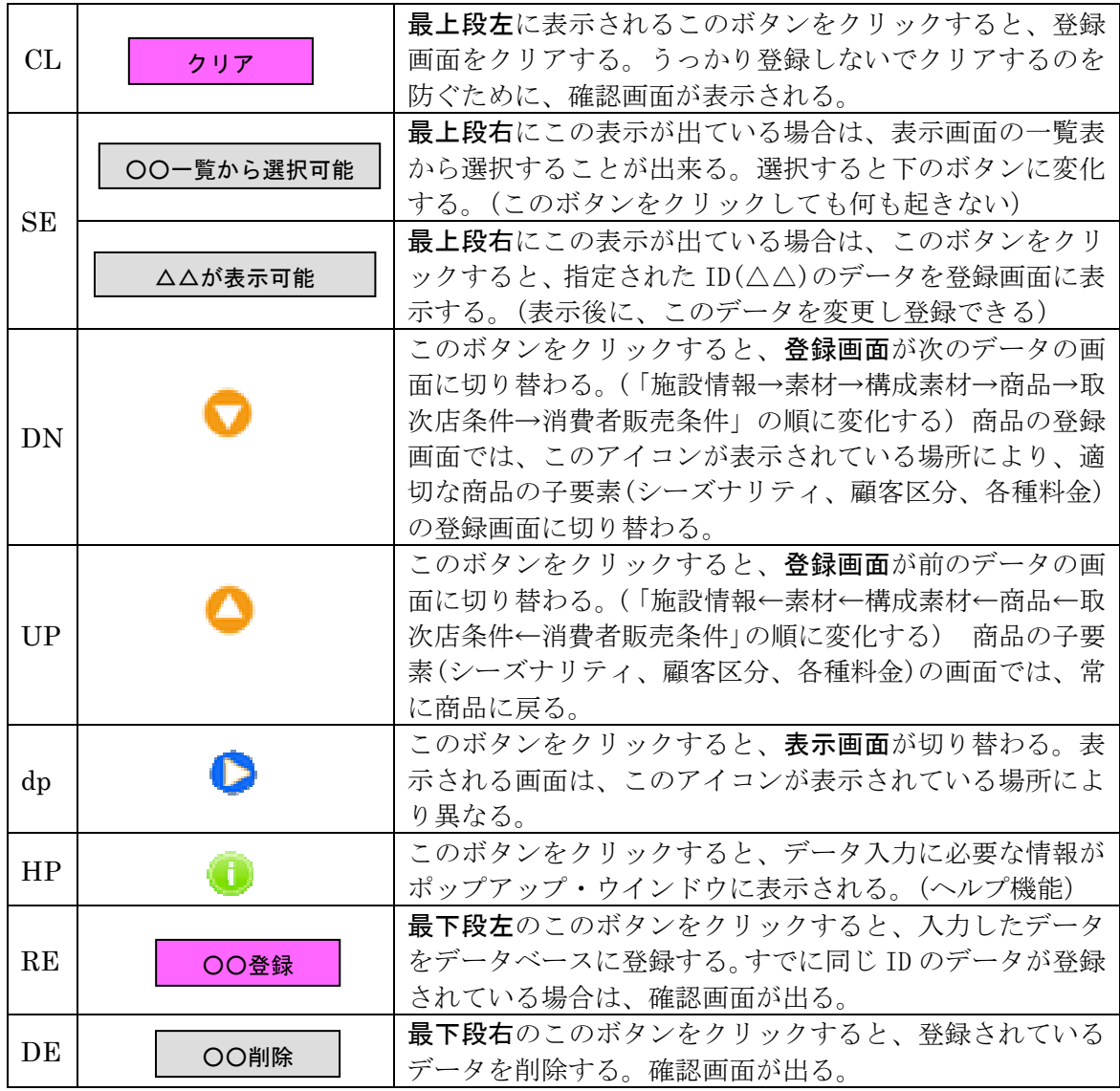

・ 登録画面の切り替えは、DN,UP ボタン以外に、選択画面の木構造をクリックしても行な

える

○ 表示画面に表示されるボタン

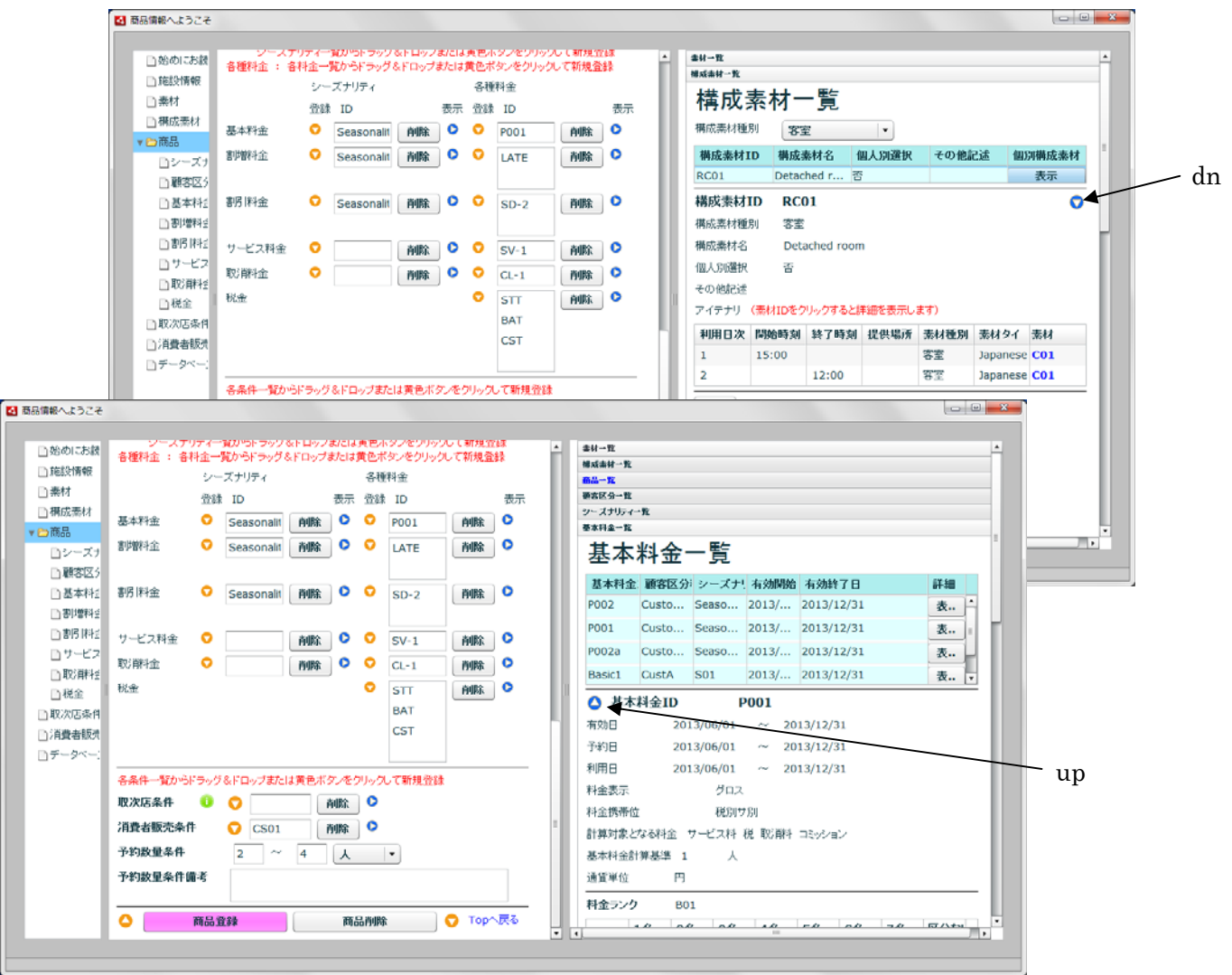

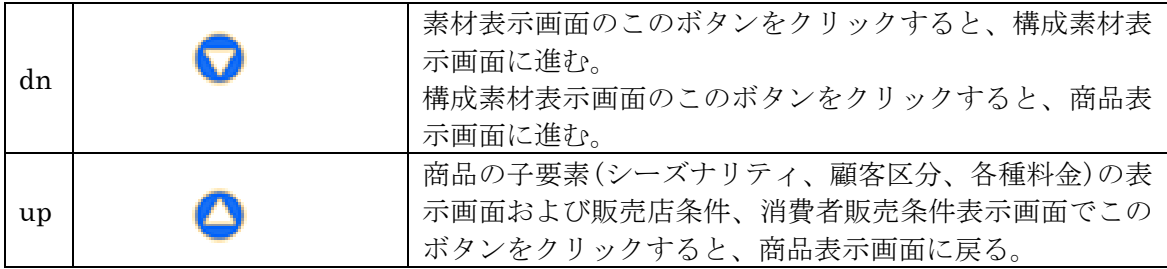

・ 表示画面の切り替えは、dn,up,登録画面の dp ボタン以外に、タブをクリックしても行 なえる

以下、本マニュアルではボタンを示すのに、上記の略号を使用する。

## 3.1 施設情報の登録

(1)選択画面で「施設情報」をクリックして、登録画面に施設情報画面(図9)を表示す る。

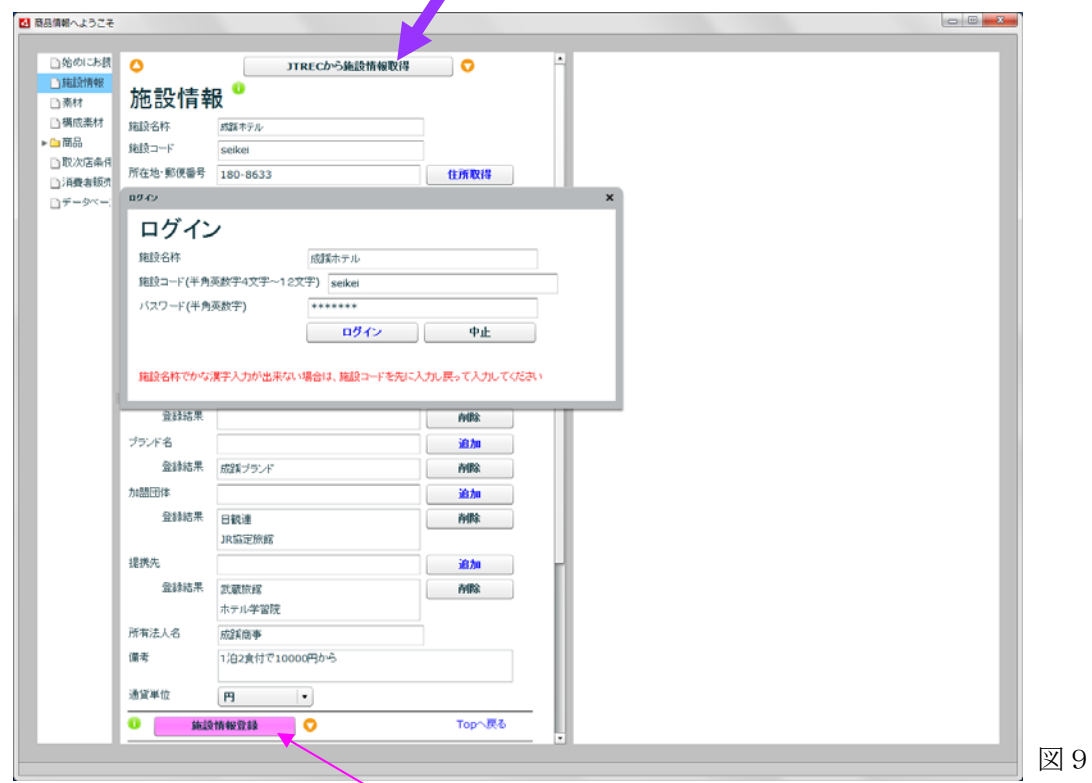

- 宿泊施設の情報が JTREC サーバーに登録されている場合
	- ・ 登録画面の「JTREC から施設情報取得」(紫矢印)ボタンをクリックすると、ログイ ン画面が表示される。
	- ログインに成功すると、施設情報を JTREC サーバーからデータを取得し、表示する。
	- ・ 修正が必要な箇所があれば、適宜修正して最後に「施設情報登録」(RE ボタン)を クリックして、修正を登録する。(ただし、元になった JTREC サーバーのデータは 修正されない)
- 宿泊施設情報が JTREC サーバーに登録されていない場合 上記の操作は出来ないので、各項目を入力し、最後に「施設情報登録」(RE ボタン) をクリックして登録する。
- この施設で使用するデフォールトの通貨単位を指定する 商品ごとにこれとは異なる通貨単位を指定することができる

#### 3.2 素材・構成素材・商品の関係

#### (1) 素材

商品のもとになる、客室、料理飲食、浴場、移動(送迎)、エンターテイメント、アクティ ビティ、エクスカーション、会議室・催事宴会場、その他を登録する。例えば、個々の客 室を登録してもよいし、同じような設備の客室をグループ化し、「和洋室6畳・オーシャン ビュー」といった形で登録してもよい。料理飲食では、夕食用しゃぶしゃぶ料理、朝食用 和定食といったような単位が素材になる。

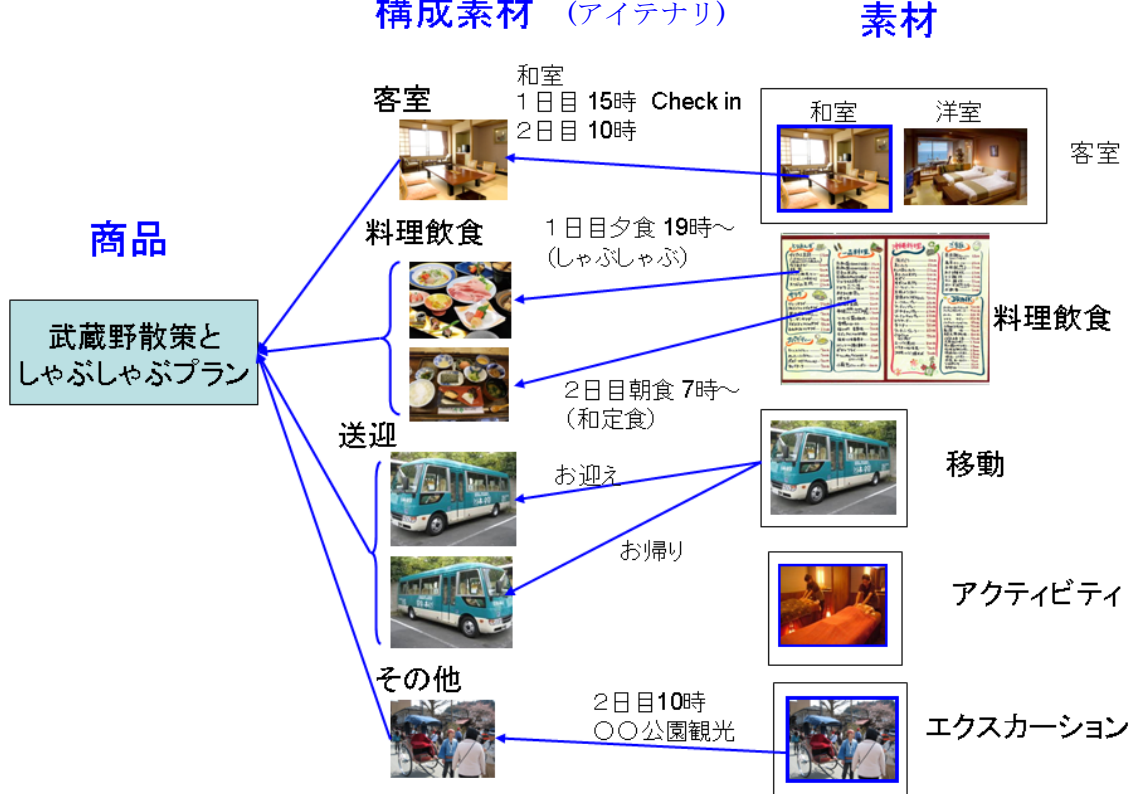

# 構成素材 (アイテナリ)

#### (2) 構成素材(アイテナリ)

素材を組み合わせて、日程を付加したものを客室、料理飲食、送迎、その他に分けて登録 する。料理飲食では、「1日目の夕食がしゃぶしゃぶで、2日目の朝食が和定食」といった くくりで構成素材として登録する。

#### (3) 商品

上記で登録した構成素材を組み合わせて、商品を造成し、その商品に対して、顧客区分別、 シーズナリティ別に料金を指定する。

#### 3.3 素材の登録

商品のもとになる素材を、「客室、料理飲食、浴場、移動手段、エンターテイメント、アク ティビティ、エクスカーション、会議室、催事宴会場、その他」に分けて登録する。

- (1) 選択画面で「素材」をクリックし、素材登録画面(図 10)を表示する。
- (2) 素材登録画面で「素材種別」(紫矢印)を選択する。すると、表示画面にも選択した 素材種別の一覧表が表示される。

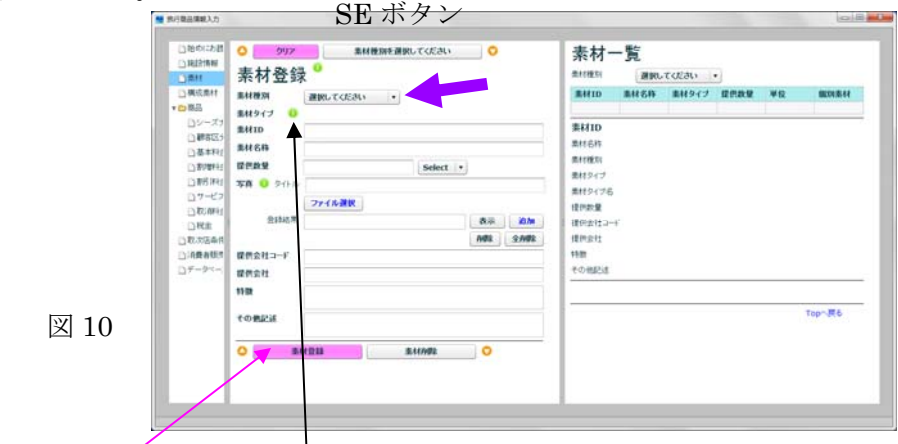

- 3. 3. 1 新規の素材を作成する場合
	- ・ 素材タイプは、素材種別を指定した後、「HP ボタン」をクリックすると例が表示さ れる。
	- ・ 最後に「素材登録」をクリックして登録する。
- 3.3.2 入力済みの素材の内容を変更する場合
	- ・ 表示画面の素材一覧から、選択したい素材の行をクリックする。すると選択した 素材の ID が登録画面の「SE ボタン」に表示される。 (素材一覧の行の「表示」ボタンをクリックすると、表示画面にもその素材のデ ータが表示される)
	- ・ 登録画面の「SE ボタン」をクリックすると、その素材のデータが登録画面に表示 されるので、変更したい箇所を修正する。
	- ・ 最後に「素材登録」をクリックして登録する。
- 3.3.3 入力済みの素材を変更して、新たに素材を生成する場合
	- ・ 上記で、素材 ID を変更すれば新規の素材として登録される。
- 3.3.4 登録済みの素材の登録を抹消したい場合
	- ・ 表示画面の素材一覧から、抹消したい素材をクリックすると、登録画面の「SE ボ タン」にその ID が表示される。
	- ・ 登録画面の「SE ボタン」をクリックし、登録画面にその素材を表示する。
	- ・ 登録画面の「素材削除」をクリックする(すでに構成素材で使用されていると、 削除できない旨の警告が出る)

#### 3.4 構成素材の登録

素材を組みあわせたアイテナリを「客室、料理飲食、送迎、その他」に分けて作成し、商 品を構成するための構成素材として登録する。

## 3.4.1 素材を組み合わせて、商品を構成する構成素材を新規に作成する 場合

- ・ 登録画面で「構成素材」をクリックし、構成素材登録画面(図 11)を表示する。
- ・ 構成素材登録画面で「構成素材種別」(紫矢印)を選択する。
- 図 11の をクリックして、表示画面を素材一覧に切り替える。

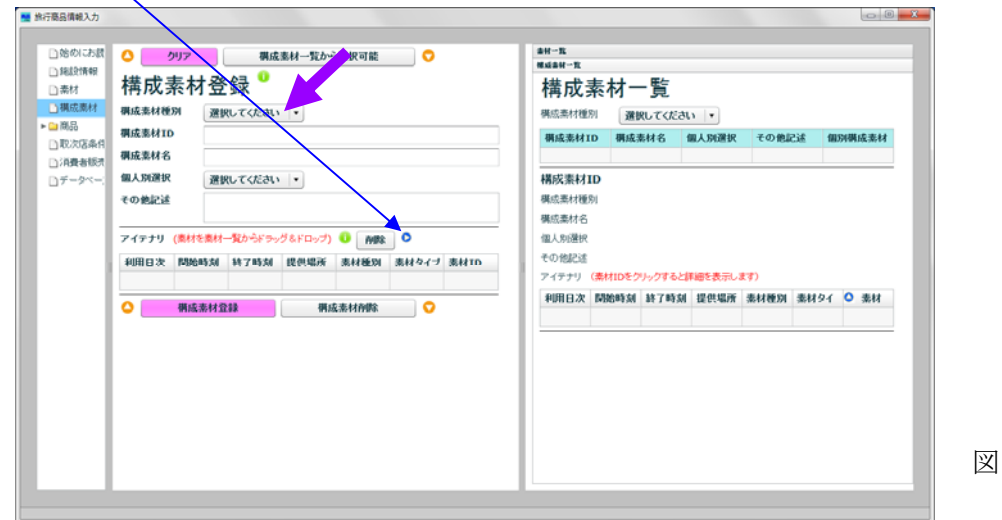

・ 使用する素材を、素材一覧からドラッグ&ドロップし (図 12 参照) 、その後、利 用日次、開始時刻、終了時刻、提供場所をキーボードから入力する。

図 11

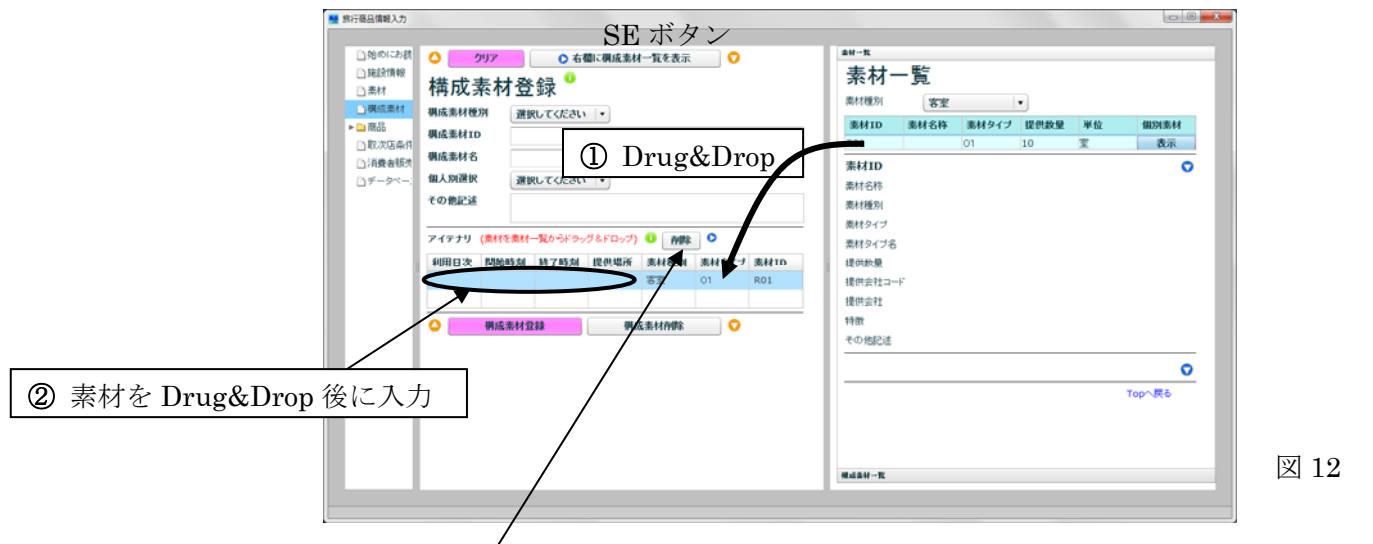

- 最後に「構成素材登録」をクリックして登録する。
- ・ 間違った素材をドロップした場合は、削除したいアイテナリの行をクリックして 選択し、「削除」ボタンをクリックする。

### 3.4.2 入力済みの構成素材の内容を変更する場合

- ・ 表示画面の構成素材一覧から、選択したい構成素材の行をクリックする。すると 選択した構成素材の ID が登録画面の「SE ボタン」に表示される。
- ・ その「SE ボタン」をクリックすると、その構成素材のデータが登録画面に表示さ れるので、変更したい箇所を修正する。
- ・ 最後に「構成素材登録」をクリックして登録する。
- 3.4.3 入力済みの構成素材を変更して、新たに構成素材を生成する場合 ・ 上記で、構成素材 ID を変更すれば新規の構成素材として登録される。

#### 3.4.4 登録済みの構成素材の登録を抹消したい場合

- ・ 表示画面の構成素材一覧から、抹消したい構成素材の行をクリックする。すると 選択した構成素材の ID が登録画面の「SE ボタン」に表示される。
- ・ その「SE ボタン」をクリックすると、その構成素材のデータが登録画面に表示さ れるので、「構成素材削除」をクリックする。(すでに、商品の構成素材として使 用されている場合は、削除できない旨の警告が出る)

## 3.5 商品の造成

## 3.5.1 新規に商品を造成する場合

登録されている構成素材を組み合わせて、商品を造成し、登録する。

- (1) 選択画面で「商品」をクリックし、商品登録と商品一覧を表示する。
- (2) 登録画面で、商品タイプから備考までの各データを入力する。
	- ・ 予約日、利用日の青ラベルをクリックすると、有効日と同じ日付が入力される。
	- ・ カレンダーの操作を図 13 に示す。 て翌年に進む  $\begin{array}{|c|c|c|c|c|}\n\hline\n\hline\n\hline\n\end{array}$  3月 2011  $\begin{array}{|c|c|c|c|}\n\hline\n\hline\n\end{array}$ 翌月に進む 日月火水木金上 前月に戻る  $\mathbf{1}$ 2 3 4 5 6 7 8 9 10 11 12 前年に戻る13 14 15 16 17 18 19 20 21 22 23 24 25 26 27 28 29 30 31 図 13
- (3) 構成素材を次により指定する
	- 表示画面を構成素材一覧に変更する(図 14の●をクリックする)
	- ・ 構成素材種別を選択し(紫矢印)、表示された構成素材一覧表から、構成素材を登 録画面の「商品を構成する構成素材」の表へトラッグ&ドロップする。

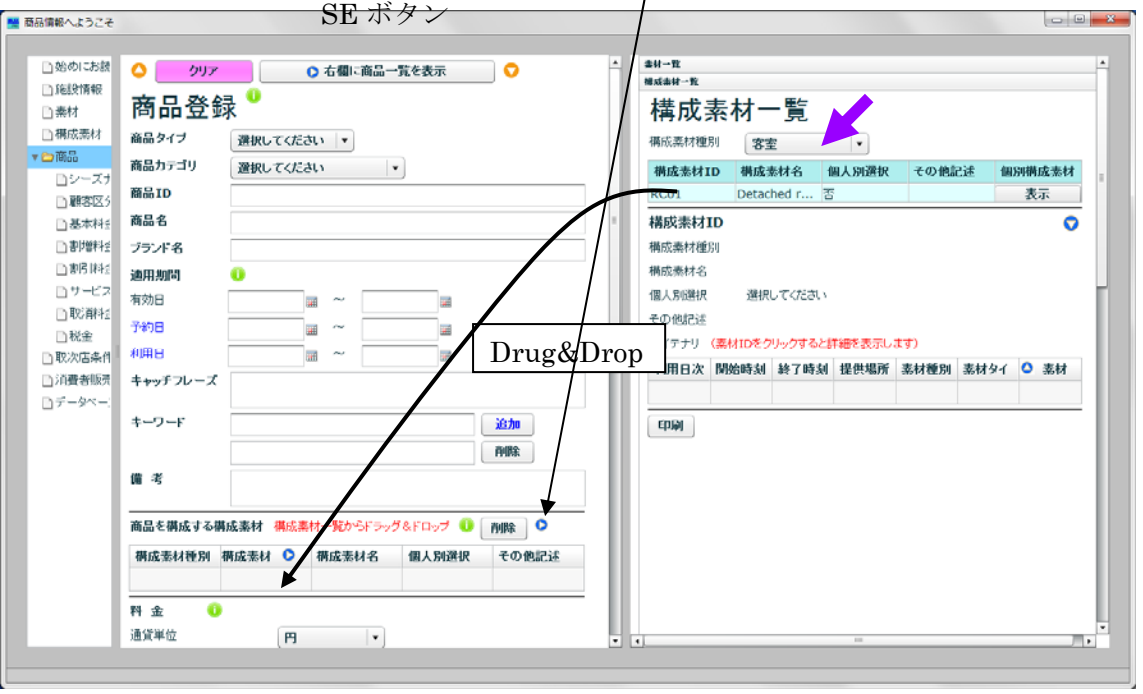

図 14

(4)必要があれば通貨単位を修正する

施設情報で指定した通貨単位によらない料金を設定する場合は、通貨単位を変更する

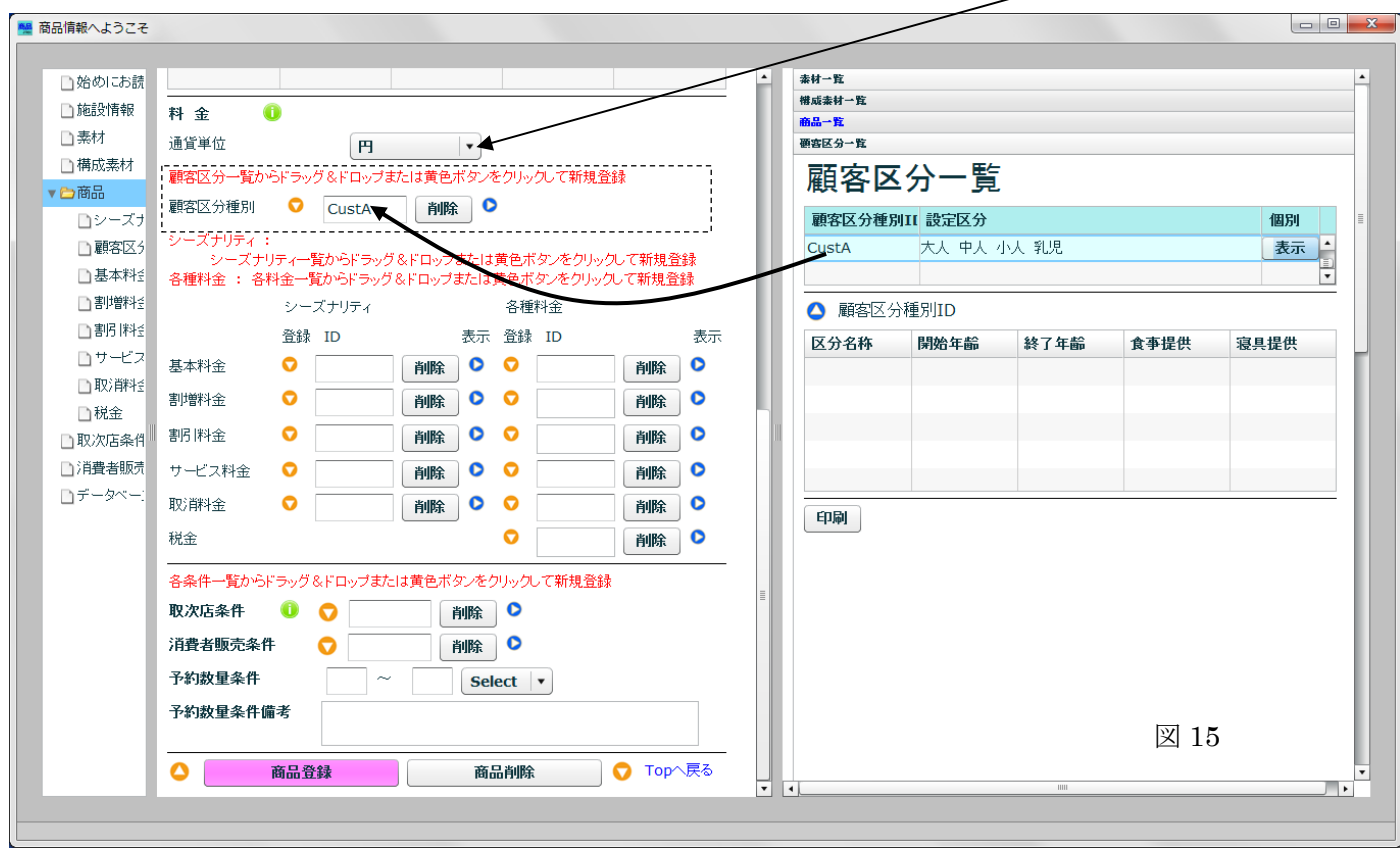

- (5)この商品に適用する顧客区分種別を指定する。
	- ・ 全ての料金が顧客区分によらない場合 以下の操作を行なわず、顧客区分種別は空欄にしたままでよい。
	- ・ 顧客区分種別が作成されていない場合
		- 図15点線枠の● をクリックし、顧客区分登録画面に移り、顧客区分を登録 する。(登録方法は、3.7 参照)登録が済んで商品登録に戻ると、登録した顧 客区分種別が、商品登録画面の顧客区分種別として指定されている。
	- ・ 顧客区分種別がすでにある場合

図15 点線枠の ● をクリックして、表示画面に顧客区分一覧を表示し、指定 したい顧客区分種別を登録画面の「顧客区分種別」の Box へドラッグ&ドロ ップする。

(6) 基本料金を指定する

次の 2 ステップにより、この商品の基本料金を指定する。

① 基本料金のシーズナリティを指定する

シーズナリティを指定しない場合は、以下の操作は行わない

- ・ シーズナリティを新たに作成する場合 図16点線枠の●をクリックし、シーズナリティ登録画面に移り、シーズナリティ を登録する。(登録方法は、3.9参照)登録が済んで商品登録に戻ると、登録した シーズナリティの ID が、商品登録画面のシーズナリティ ID として指定されている。
- ・ 既存のシーズナリティを使用する場合
	- i 図 16 点線枠の をクリックし、表示画面にシーズナリティを表示する。
	- ⅱ 表示画面のシーズナリティ一覧から、この基本料金に適用するシーズナリティ を基本料金のシーズナリティ ID の Box にドラッグ&ドロップする。

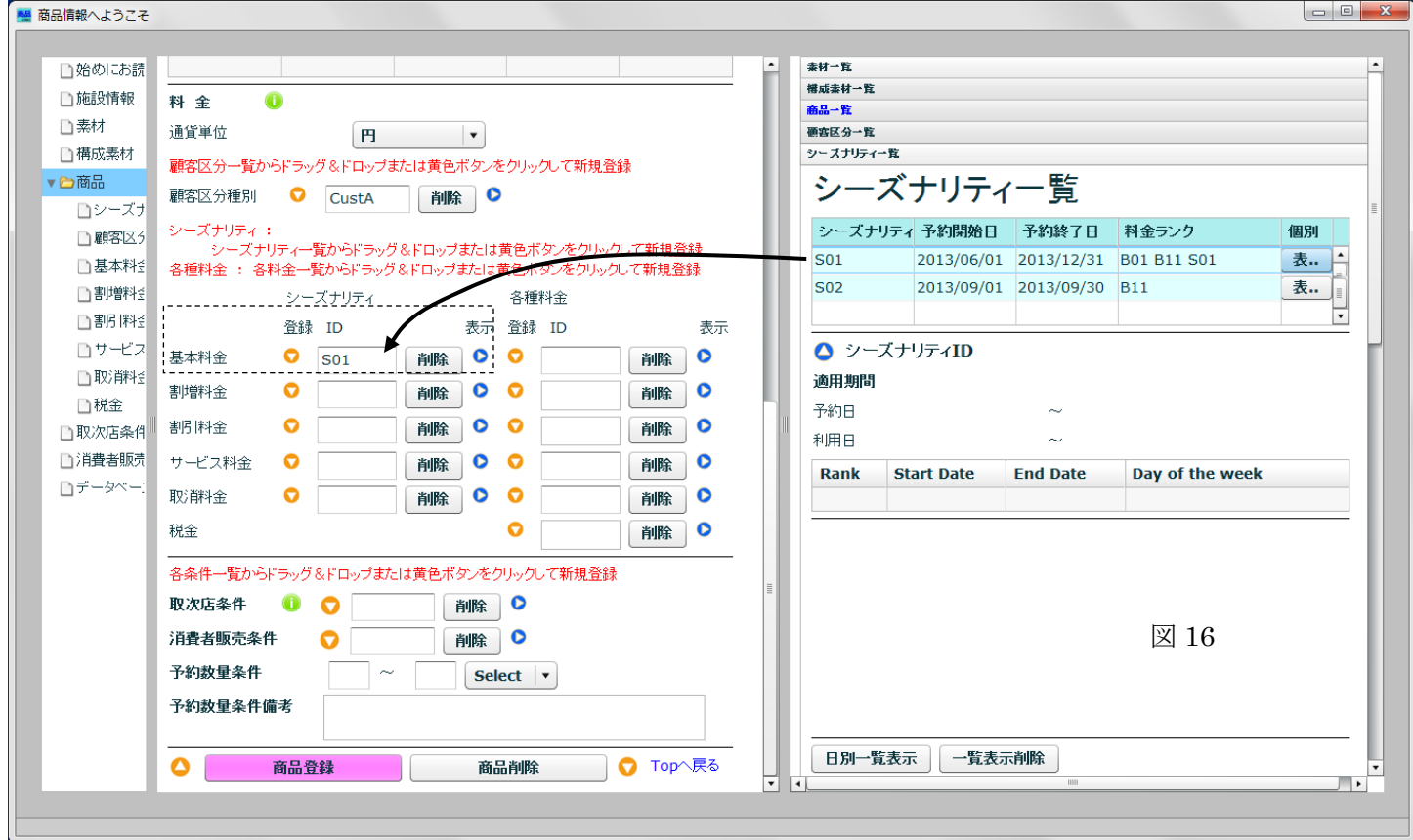

- ② 基本料金を指定する
	- ・ 新規に基本料金を登録する場合

図17点線枠の をクリックし、基本料金登録を行なう。(登録方法は、3.8 参照) 基本料金登録後に商品に戻ってくると、登録した基本料金の ID が、基本料金 ID にセ ットされている。

 ・ すでに登録されている基本料金をこの商品にも適用する場合 図17 点線枠の ● をクリックし、表示画面に基本料金一覧を表示し、適用する基本 料金 ID を、登録画面の基本料金 ID 欄にドラッグ&ドロップする。(顧客区分とシーズ ナリティ共に一致しなければ、ドラッグ&ドロップできない

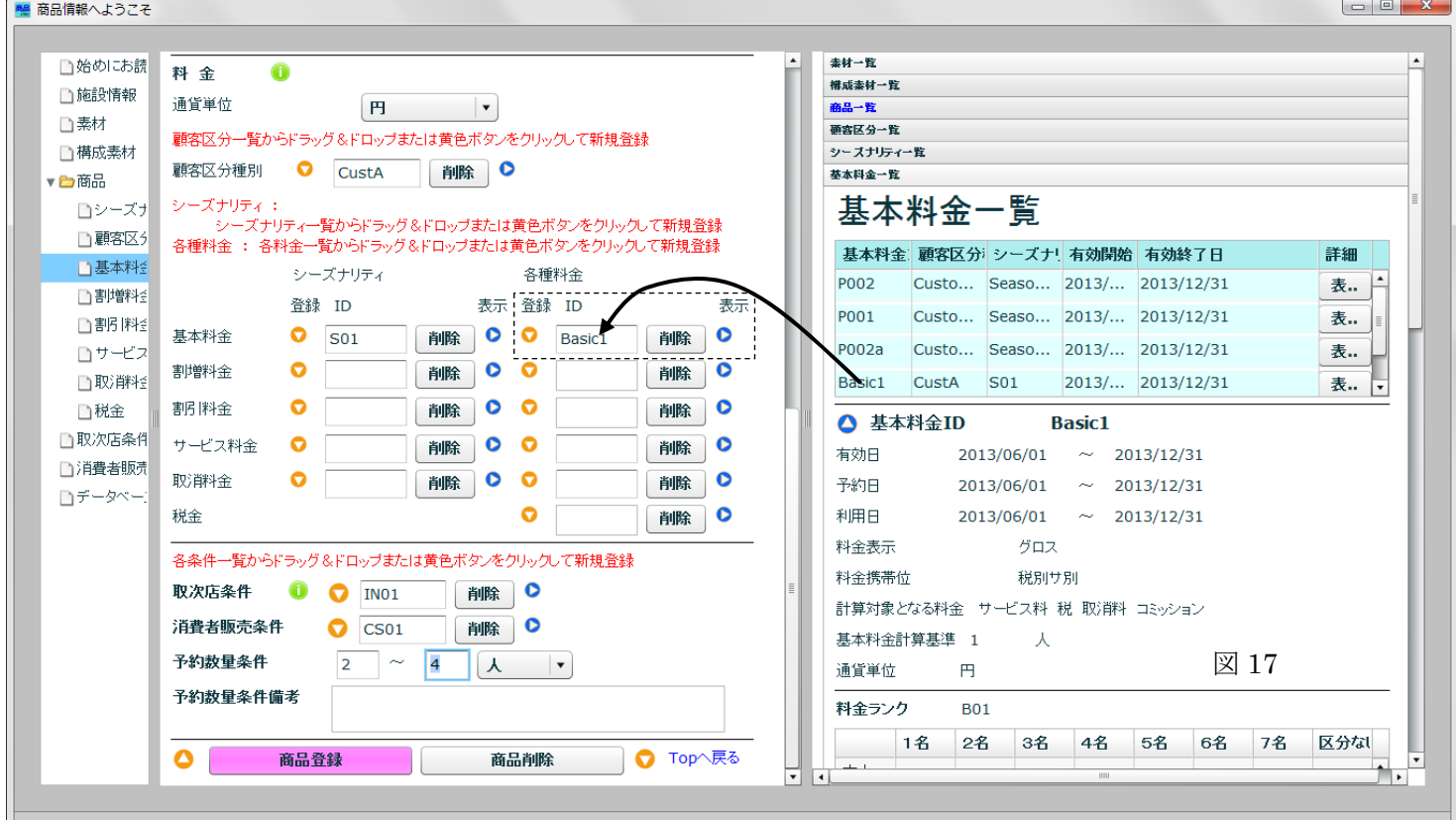

128 料金に関する注意

料金を一覧表から登録画面にドラッグ&ドロップする場合、および SE ボタンに表示された 料金を登録画面に読み込む場合は、商品登録画面で指定されている顧客区分種別とシーズ ナリティと一致しなければドラッグ&ドロップまたは読み込むことが出来ない。

(7)割増料金、割引料金、サービス料金、取消料金、税金を、基本料金と同様な方法で 指定する。(適用するシーズナリティは、基本料金とは異なっていても良い)

(8)取次店条件、消費者販売条件を指定する場合も同様に、それぞれの一覧画面から指 定したい ID をドラッグ&ドロップする。

(9)予約数量条件とその備考欄を記入する

(10) 最下段の「商品登録」をクリックして、データベースに登録する。

## 3.5.2 登録済みの商品の内容を変更する場合

#### または登録済みの商品の内容を一部変更して新規商品を作成する場合

- (1) 登録画面最上段の「SE ボタン」をクリックし、表示画面に商品一覧を表示する。
- (2) 表示画面の商品一覧から、元になる商品の行をクリックする。
- (3) 再度、登録画面最上段の「SE ボタン」をクリックし、登録画面にその商品を表示 する。
- (4) 変更箇所を修正する。
- (5) 同じ商品 ID で登録すれば、登録済みの商品が変更され、商品 ID を変更すれば、 新規商品になる。
- (6) 最後に、「商品登録」をクリックして、データベースに登録する。

#### 3.5.3 登録済みの商品の登録を抹消したい場合

- (1)表示画面の商品一覧から、抹消したい商品の行をクリックする。すると選択した 商品の ID が登録画面の「SE ボタン」に表示される。
- (2)その「SE ボタン」をクリックすると、その商品のデータが登録画面に表示される ので、最下段の「商品削除」をクリックする。

## 3.6 シーズナリティの登録

## 3.6.1 新規にシーズナリティを登録する場合

(1)料金ランクと期間の登録

図 18 の部分を繰返し使用して、料金ランクとその適用期間を登録する。

- ・ 料金ランクは、B、S、Pを選択し、その後ろに文字列を付ける。(例:B92)
- ・ 曜日指定をクリックしたら、その下の適用曜日を選択する。(複数個指定可)
- ・ 指定期間と詳細指定を入力したら、「料金ランク登録」をクリックする。 (この段階の登録は、データベースには記憶されない)

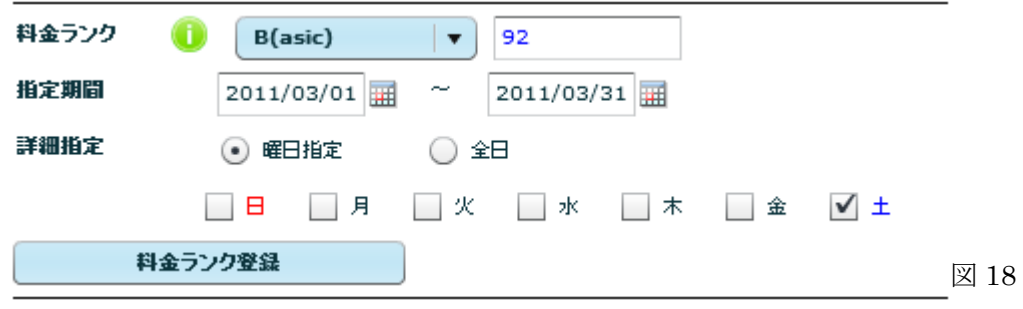

・ 登録結果は、登録結果欄と登録順序欄に表示される

をクリックし、データベースに登録する。

- ・ 特定の 1 日を指定する場合は、カレンダー上で特定の日をクリックするとそ の日付が指定期間に入るので、そのまま「料金ランク登録」をクリックする。
- ・ すでに料金ランクが指定してある日付に、上書きして別の料金ランクを割り 当てることが出来る。この場合、後から指定した料金ランクになる。
- ・ 登録順序の下の「最後の登録を取り消す」(図 19 青矢印)をクリックすると、 登録順序に記載されている最上段の登録(最後に指定した登録)を取り消す ことが出来る。(途中の登録を取り消すことは出来ない)
- (2) すべての料金ランクの登録が終わったら、図 19 最下段の「シーズナリティ登録」

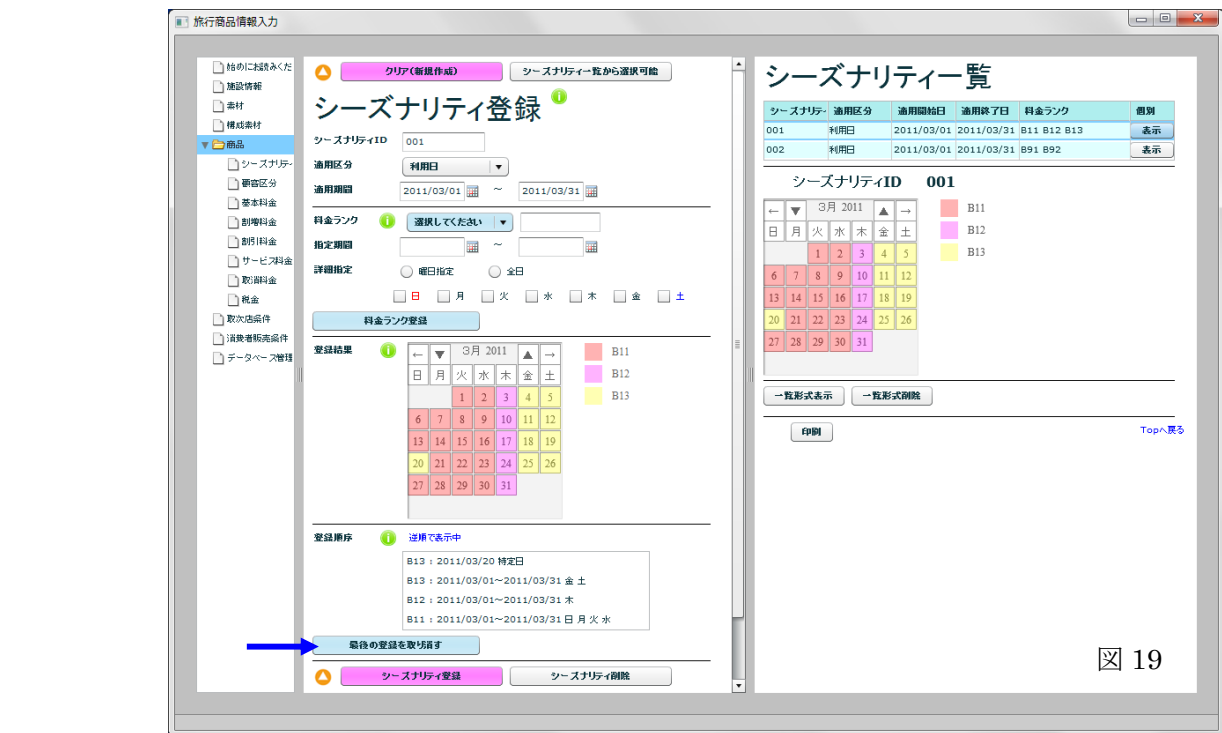

- 3.6.2 登録済みのシーズナリティの内容を変更する場合 または登録済みのシー ズナリティの内容を一部変更し新規シーズナリティを作成する場合
	- (1)表示画面のシーズナリティ一覧から、元になるシーズナリティの行をクリックす る。
	- (2) 登録画面最上段の「SE ボタン」をクリックし、登録画面にそのシーズナリティを 表示する。
	- (3)修正は、次の2通りの方法のいずれかで行なう。
		- ・ 登録順序最上段に表示されている料金ランクを削除する。
		- ・ 新たに料金ランクを追加する(既存の日付を上書きすることが出来る) 上記以外の修正(例えば、既登録の料金ランクの日付や曜日の修正)は出来ない。
	- (4) 最後に、最下段の「シーズナリティ登録」をクリックして、データベースに登録 する。(同じシーズナリティ ID で登録をすれば、登録済みのシーズナリティが変 更され、シーズナリティ ID を変更すれば、新規シーズナリティになる)
- 3.6.3 登録済みのシーズナリティの登録を抹消したい場合
	- (1) 表示画面のシーズナリティ一覧から、抹消したいシーズナリティの行をクリック する。すると選択したシーズナリティの ID が登録画面の「SE ボタン」に表示さ れる。
	- (2)その「SE ボタン」をクリックすると、そのシーズナリティのデータが登録画面 に表示されるので、「シーズナリティ削除」をクリックする。
	- (3)確認画面が出る。(すでにデータベースに登録されている商品で使われているシー ズナリティは削除できない)

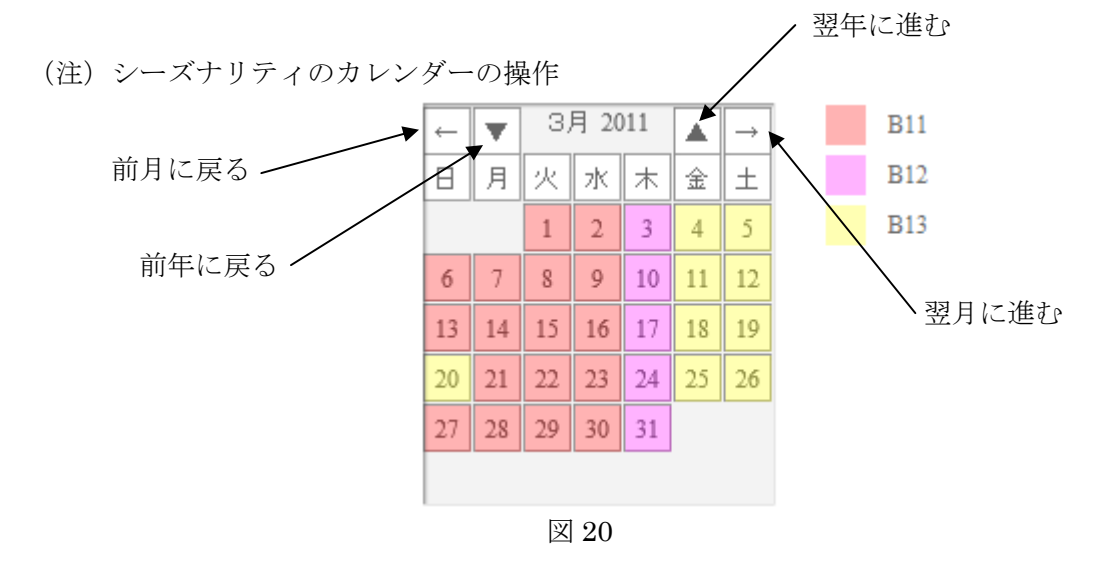

3.7 顧客区分種別の登録

### 3.7.1 新規に顧客区分種別を登録する場合

- (1) 登録する顧客区分の選択 Box をクリックし、チェックを入れる。
- (2) チェックを入れた行の、食事提供の列でクリックすると、プルダウン・リストが 表示されるので、提供する食事を選択する。
- (3) 最後に「顧客区分種別登録」をクリックし、データベースに登録する。

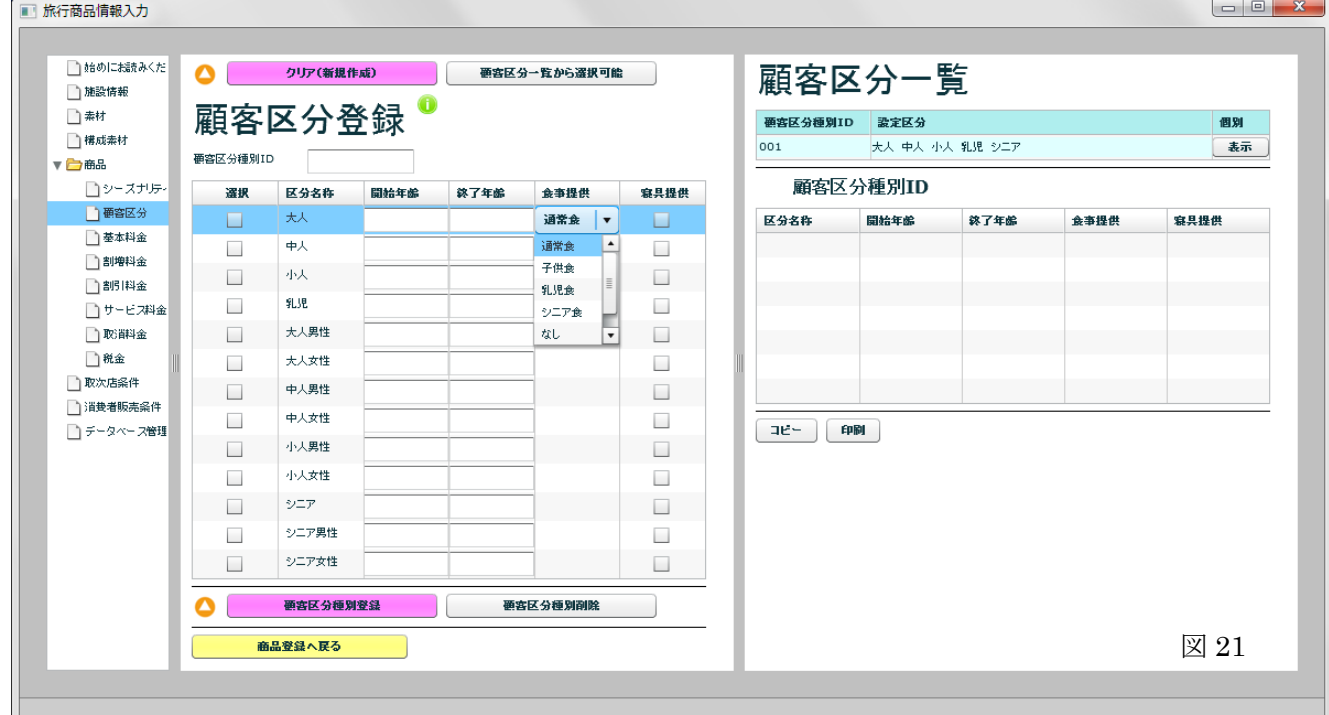

## 3.7.2 登録済みの顧客区分種別の内容を変更する場合 または登録済みの顧客 区分種別の内容を一部変更して新規シーズナリティを作成する場合

- (1)表示画面の顧客区分一覧から、元になる顧客区分種別の行をクリックする。
- (2)登録画面最上段の「SE ボタン」をクリックし、登録画面にその顧客区分種別を 表示する。
- (3)変更箇所を修正する。
- (4)最後に、最下段の「顧客区分種別登録」をクリックして、データベースに登録す る。

(同じ顧客区分種別 ID で登録すれば、登録済みの顧客区分種別が変更され、顧客区分種別 ID を変更すれば、新規の顧客区分種別になる。)

r E 商品の顧客区分種別欄が空欄ならば、登録した顧客区分種別が商品の顧客区分種別欄に反 映される。しかし、すでに商品の顧客区分種別が指定されている場合は、データベースに は登録されるが、商品の顧客区分種別欄には反映されない。

#### 3.7.3 登録済みの顧客区分種別の登録を抹消したい場合

- (1)表示画面の顧客区分一覧から、抹消したい顧客区分種別の行をクリックする。す ると選択した顧客区分種別の ID が登録画面の「SE ボタン」に表示される。
- (2)その「SE ボタン」をクリックすると、その顧客区分種別のデータが登録画面に表 示されるので、「顧客区分種別削除」をクリックする。
- (3)確認画面が出る。(すでにデータベースに登録されている商品で使われている顧客 区分種別は削除できない)

#### 3.8 基本料金の登録

基本料金は、顧客区分種別を指定しなければ顧客区分によらない料金設定が、シーズナリ ティを指定しなければシーズナリティによらない料金設定が出来る。

## 3.8.1 新規に基本料金を入力する場合

- (1)基本料金 ID から料金形態までを入力または適切なものを選択する。(図23参照)
- (2)サービス料金対象、税対象、取消料対象、コミッション対象の項目は、それぞれ の料金を計算する際に、基本料金を計算対象とする場合にチェックを入れる。
- (3)基本料金計算基準の項目は、基本料金の計算が、何人あたりか、何室あたりか、 何時間あたりか、等を指定する。
- (4) 料金ランクを指定して、顧客区分別・ブラケット別に下表に入力し、入力が終わ ったら「料金ランク別・基本料金登録」ボタンをクリックして登録する。
	- ・ 料金を設定しない場合は、空欄で示す
	- ・ 無料の場合は、0 を入力する
	- ・ 顧客区分のみによる(ブラケット別ではない)料金設定の場合には、区分なしの 列のみに記入する。

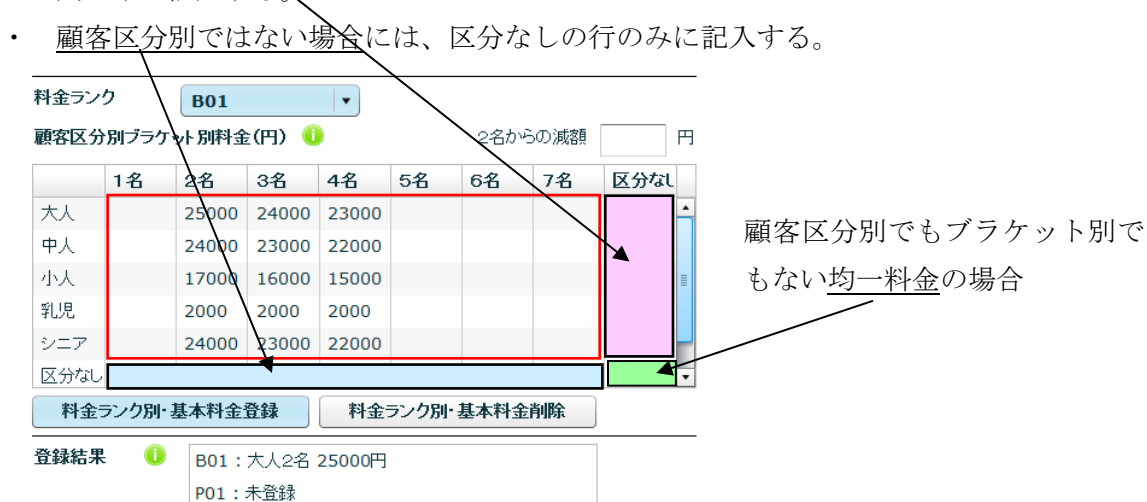

図 22

- ・ この登録は、データベースへの書き込みは行なわない
- ・ この登録を行なうと、入力したデータは一旦クリアされるが、料金ランクを指定 するか、登録結果をクリックすると、再度表示される
- (5) (4)の操作を、すべての料金ランクについて繰り返す。

全ランク:未登録

 $\mathbb{R}$ 「2名からの減額」欄に金額を入力し、図 22の3名~7名の部分をクリックすると、2名 の列から、指定した金額が減額した額がその列に記入される。

(6) 特記事項がある場合

• すでに特記事項が登録されている場合は、図 23 ●ボタンをクリックして表示 画面に特記事項一覧を表示し、指定する特記事項の行を登録画面にドラッグ&ド ロップする。

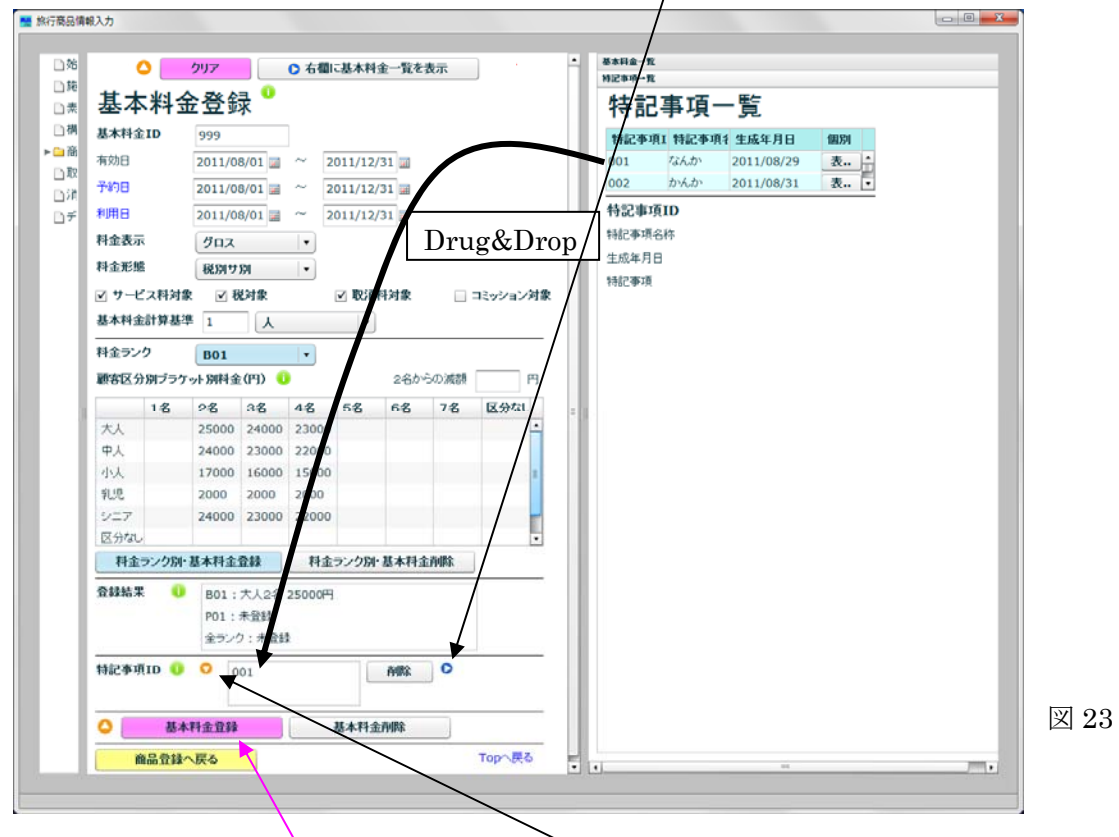

- 特記事項を登録してない場合は、図 23の■ ボタンをクリックし、登録画面を 特記事項登録にして、特記事項を登録する。登録方法は、3.13 参照。
- (7) 最後に、最下段の「基本料金登録」をクリックし、データベースに登録する。
- (8) 登録画面を「商品登録」に戻すと、上記で登録した基本料金 ID が記入されている。
- 3.8.2 登録済みの基本料金の内容を変更する場合 または登録済みの基 本料金の内容を一部変更して新規基本料金を作成する場合
	- (1)表示画面の基本料金一覧から、元になる基本料金の行をクリックする。
	- (2)登録画面の「SE ボタン」をクリックし、登録画面にその基本料金を表示する。
	- (3)変更箇所を修正する。
	- (4)同じ基本料金 ID で登録すれば、登録済みの基本料金が変更され、基本料金 ID を 変更すれば、新規の基本料金になる。
	- (5)最後に、最下段の「基本料金登録」をクリックし、データベースに登録する。

#### 3.8.3 登録済みの基本料金を抹消したい場合

- (1)表示画面に基本料金一覧を表示する。
- (2)基本料金一覧から、抹消したい基本料金の行をクリックする。すると選択した基 本料金の ID が登録画面の「SE ボタン」に表示される。
- (3)その「SE ボタン」をクリックすると、その基本料金のデータが登録画面に表示さ れるので、「基本料金削除」をクリックする。
- (4)確認画面が出る。(商品で使われている基本料金は削除できない)

## 3.9 割増料金の登録

- 3.9.1 新規に割増料金を入力する場合(図26参照)
	- (1) 割増料金種別は、プルダウン・リストから選択すると、適用条件欄が変わるので それに従って条件を入力する。 割増料金種別で「選択構成素材割増」を選択すると、適用条件が「適用構成素材」 に変わるので、図 24 の シ ボタンをクリックして、表示画面を「この商品の構成 素材一覧」に変更し、対象となる構成素材を図 24 青色の Box にドラッグ&ドロッ プする。

![](_page_23_Picture_101.jpeg)

- (2) 併用禁止割増料金 ID は、図 24 の▶ ボタンをクリックして、表示画面を「割増料 金一覧」にして、一覧表から併用禁止の割増料金を図 24 緑色の Box にドラッグ& ドロップする。(複数個指定可能)
- (3) 割増料金は、料金ランクを指定して、顧客区分別に料金または料率のいずれかで 指定する。入力が終わったら、「料金欄区別・割増料金登録」ボタンをクリックす る。

![](_page_23_Picture_102.jpeg)

- (4) 上記の操作をすべての料金ランクについて完了したら、最下段の「割増料金登録」 (RE ボタン)をクリックして、データベースに登録する。
- (5) 登録画面を「商品登録」に戻すと、上記で登録した割増料金 ID が記入されている。
- 3.9.2 登録済みの割増料金の内容を変更する場合 または登録済みの割 増料金の内容を一部変更して新規割増料金を作成する場合
	- (1) 表示画面の割増料金一覧から、元になる割増料金の行をクリックする。
	- (2) 登録画面の「SE ボタン」をクリックし、登録画面にその割増料金を表示する。
	- (3) 変更箇所を修正し、「料金欄区別・割増料金登録」ボタンをクリックする。
	- (4) 最後に、最下段の「割増料金登録」をクリックし、データベースに登録する。 (同じ割増料金 ID で登録すれば、登録済みの割増料金が変更され、割増料金 ID を 変更すれば、新規の割増料金になる)

![](_page_24_Picture_82.jpeg)

#### 3.9.3 登録済みの割増料金を抹消したい場合

- (1)表示画面に割増料金一覧を表示する。
- (2)割増料金一覧から、抹消したい割増料金の行をクリックする。すると選択した割 増料金の ID が登録画面の「SE ボタン」に表示される。
- (3)その「SE ボタン」をクリックすると、その割増料金のデータが登録画面に表示さ れるので、「割増料金削除」をクリックする。
- (4)確認画面が出る。(商品で使われている割増料金は削除できない)

## 3.10 割引料金、サービス料金の登録

登録方法は、割増料金に準ずる。

## 3.11 取消料金の登録

取消料金は、取消日別、顧客区分別の料金または料率を入力する。

![](_page_25_Picture_68.jpeg)

すべての入力がすんだら、最下段の「取消料金登録」をクリックしてデータベースに登録 する。

#### 3.12 税金の登録

税金はシーズナリティによらないので、顧客区分別の料金または料率を入力して、「税金 登録」(REボタン)をクリックする。  $\overline{a}$   $\overline{a}$   $\overline{a}$ 

![](_page_25_Picture_69.jpeg)

## 3.13 特記事項登録

 特記事項 ID、特記事項名称。生成年月日、特記事項を入力し、「特記事項登録」をクリッ クする。遷移元の特記事項 Box に登録した ID が指定される。

![](_page_26_Picture_25.jpeg)

#### 3.14 料金に関する補足事項

(1) すでに登録してある料金(基本料金、割増料金、割引料金、サービス料金、取消 料金、税金)を修正したい場合

商品登録画面で商品を指定しないで(指定している場合はクリアし)、料金登録画面を表示 し、修正したい料金を読み込んで修正することが出来る。表示した料金を削除することも 出来るが、その料金が商品で指定されている場合は、削除することは出来ない。

#### (2) 商品とは無関係に料金を作成したい場合

商品登録画面で「商品 ID」を空欄にして、顧客区分種別とシーズナリティを指定してから 料金登録画面を表示し、料金を作成・登録する。

#### 3.15 XML の生成

 商品の造成が終わったら、その結果を CEFACT 標準の XML として出力することが出来る。 現段階では、使用しているパソコンのデスクトップに出力する。(サーバーへのアップロー ドは、別途考えることにする)

- (1)選択画面で「商品」クリックし、表示画面に商品一覧を表示する。
- (2)表示画面で、XML 出力をしたい商品の「表示」ボタンをクリックし、表示画面にその 商品を表示する。

![](_page_28_Picture_96.jpeg)

(3) 表示画面の最下段の「XML 生成」ボタンをクリックすると、デスクトップに「商品コ ード.xml」ファイルが生成される。

 $\mathbb{F}$ 生成された XML の詳細は、下記を参照のこと http://www.jtrec.org/iida/productXML.pdf

## 3.16 処理の終了

どの画面からでも、右上のクローズボタンをクリックすることにより処理を終了すること が出来る。その際、登録画面にデータが残っていると下図のような警告が出る。 登録忘れの場合は「Cancel」をクリックして必要データを登録してください。

![](_page_28_Picture_9.jpeg)

## 4.データベース管理

 本プログラムを起動した直後に、選択画面で「データベース管理」をクリックすると、 図 31 の画面が表示される。この画面から、データベースに関係する次の操作が可能である。 ただし、他のパソコンとの間でのデータ交換用であるので、通常は使用する必要はない。

![](_page_29_Picture_2.jpeg)

(1) 外部記憶にセーブ

このボタンをクリックすると、現状でのデータベースを、任意のファイル名で外部 記憶装置に書き出すことが出来る。

- (2) 外部記憶からロード 上とは逆に、他のパソコンでセーブしたデータベースを、使用中のパソコンにロー ドする。 (素材の画像は、マイドキュメント/\_JTREC フォルダにロードされる)
- (3) 全データベースのクリア このパソコンのデータベースをクリアし、何も登録していない状態に初期化する。
- なお、起動直後ではなく、何らかの操作を行なった後に、選択画面で「データベース管理」 をクリックすると、(1)の操作のみが可能になる。

![](_page_29_Figure_8.jpeg)